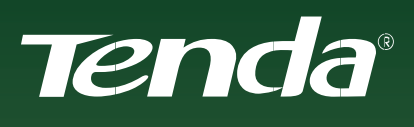

## NÁVOD K NASTAVENÍ

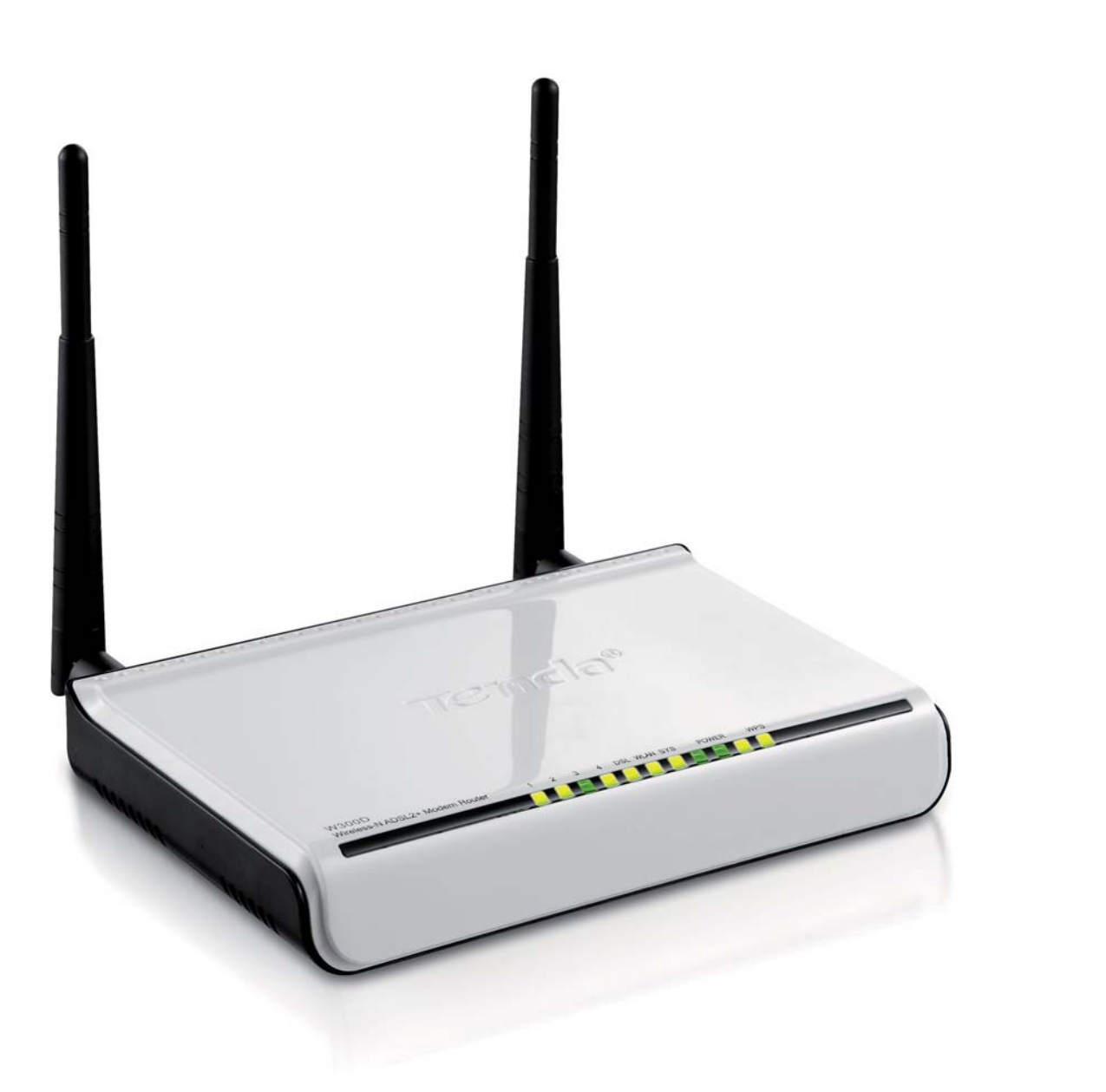

**Model W300D** Nastavení DSL parametrů pomocí webového rozhraní

# Nastavení DSL parametrů pomocí webového rozhraní

### **Upozornění**

- pro správnou funkčnost ADSL zařízení připojte mezi modem a telefonní linku přibalený splitter (i v případě, že nehodláte použít analogový telefon)

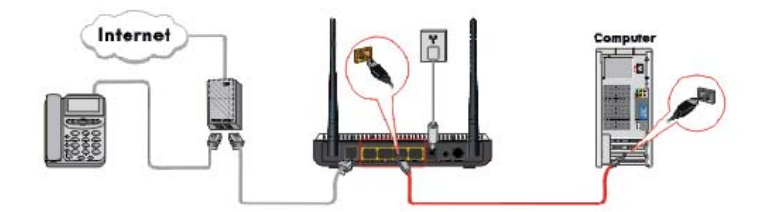

obr. 1: Zapojení splitteru

#### - proveďte upgrade firmwaru na nejnovější verzi ze stránek www.tenda.cz

- 1. Spusťte webový prohlížeč (např. Internet Explorer nebo Mozilla Firefox), jako webovou adresu zadejte výchozí IP adresu zařízení **192.168.0.1** a stiskněte **Enter**.
- 2. V následující tabulce zadejte do obou polí Jméno uživatele i Heslo řetězec "admin" a klikněte na tlačítko **OK**.

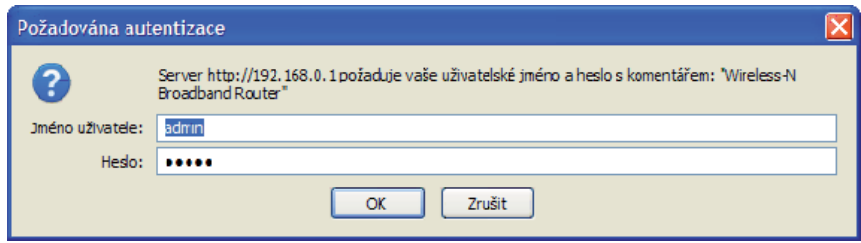

Obr. 2: Zadání uživatelského jména a hesla pro přístup do routeru

- 3. Zobrazí se webové rozhraní. V menu vlevo zvolte položku **DSL Settings**.
- 4. Parametry nastavte dle obrázku níže:
- A) Encapsulation: **PPPoE**
- B) Encapsulation Mode: **LLC**
- C) Virtual Curcuit VPI: **8**
- D) Virtual Curcuit VCI: **48**
- E) Username: tento údaj získáte od vašeho poskytovatele DSL služeb
- F) Password: tento údaj získáte od vašeho poskytovatele DSL služeb

5. Po nastavení klikněte ve spodní části obrazovky na tlačítko **Apply**.

#### Pozn.:

Body **A-D** jsou shodné pro všechny poskytovatele DSL služeb v České republice. Body **E** a **F**, tedy **uživatelské jméno** a **heslo** je nutné nastavit dle konkrétního poskytovatele. Tyto informace vám sdělí váš poskytovatel DSL služeb. Ostatní údaje jako DSL Modulation apod. můžete ponechat beze změny. Na obr. dole je zobrazen konkrétní příklad nastavení pro poskytovatele DSL služeb Telefónica O2.

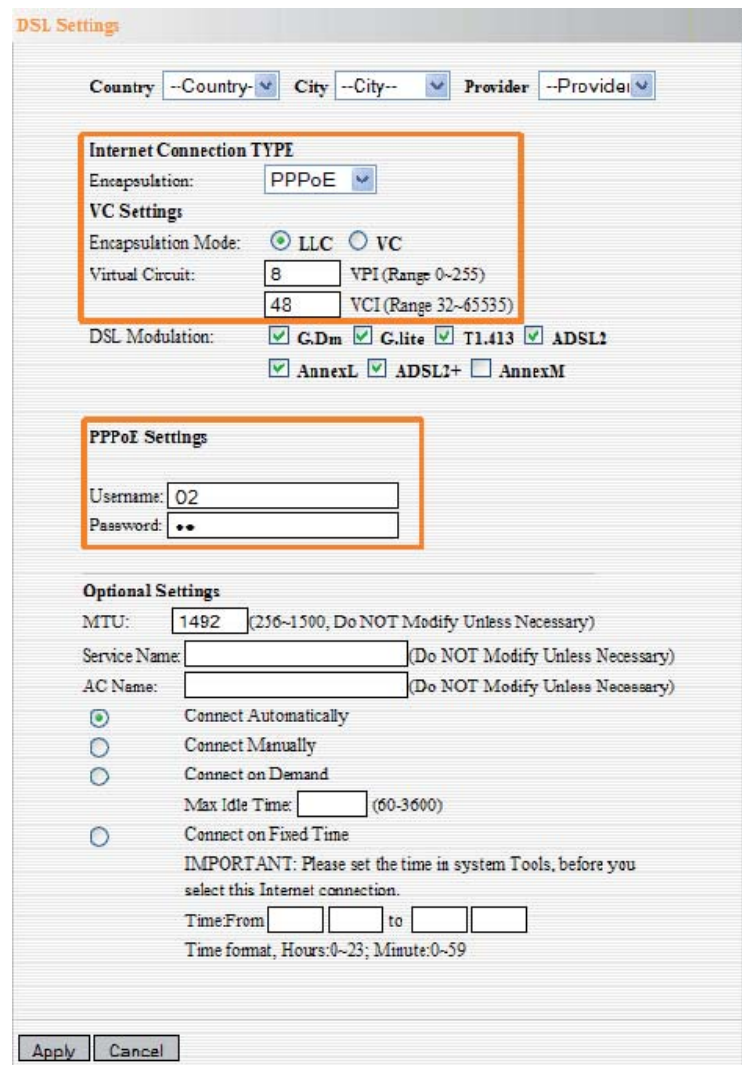

Obr. 3: Nastavení DSL služeb poskytovatele Telefónica O2

6. V následujícím zobrazeném okně, které vás informuje o potřebě zařízení restartovat, klikněte na tlačítko **OK**.

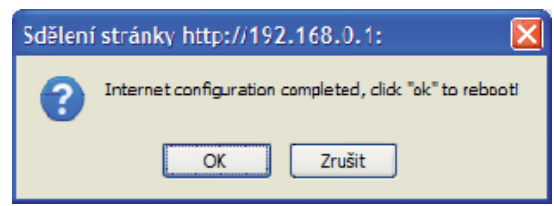

Obr. 4: Výzva na restart zařízení

#### NÁVOD K NASTAVENÍ

7. V dalším kroku se router restartuje a zobrazí se stavový řádek během kterého se ADSL modem začne synchronizovat s ústřednou.

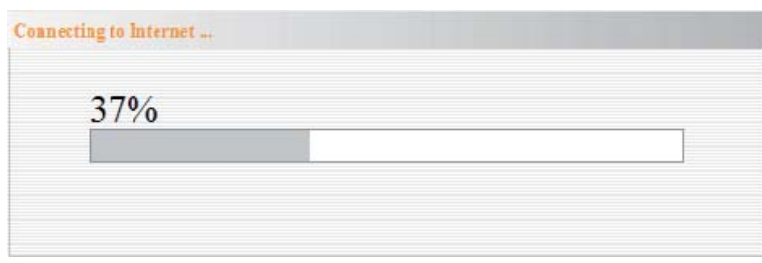

Obr. 5: Restartování a synchronizace s ustřednou

- 8. Po restartu routeru vlevo v menu vyberte položku **System Status**.
- 9. Během synchronizace routeru bude první položka **Connection Status ve stavu Connecting**.

Pozn.:

V prvním kroku dojde k načtení parametrů Upstream Rate a Downstream Rate v okně DSL Status. Obecně platí čím blíže je ADSL modem od ústředny, tím vyšší je rychlost komunikace (obr. níže znázorňuje podmínky na trase o délce přibližně 5-6 km). Délka synchronizace záleží na mnoha faktorech, jako vzdálenost terminálu od ústředny, momentálním zatížení ústředny atd. Délka připojení a doby získání IP adresy od ústředny může v některých případech trvat i 5 min! **Připojení je úspěšné ve chvíli, kdy je Connection Status ve stavu Connected a síťové parametry jsou přiděleny modemu/routeru ústřednou (viz obr. níže – okno Network Status).** 

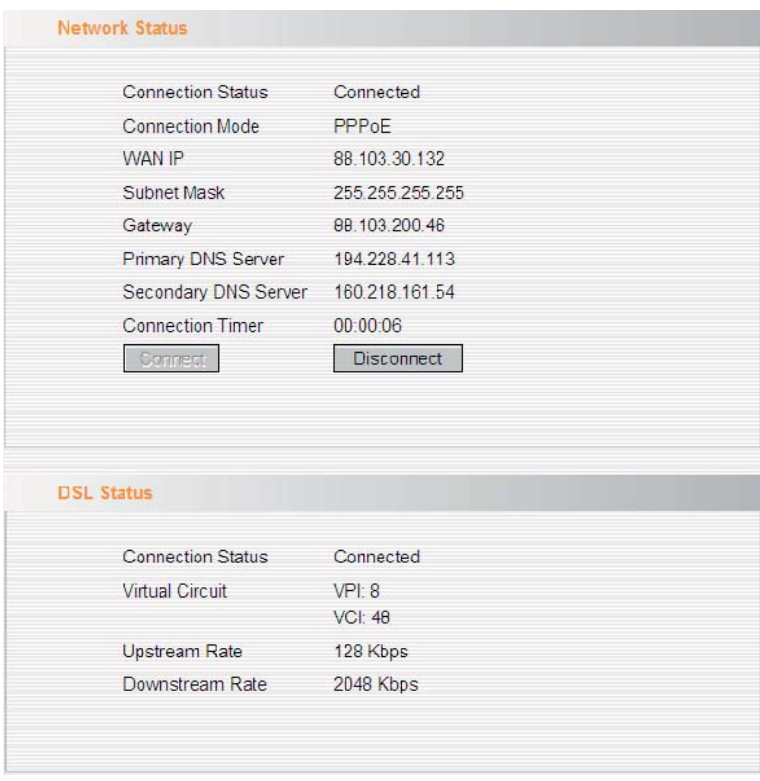

Obr. 6: Úspěšná sychronizace a získání síťových parametrů z ústředny

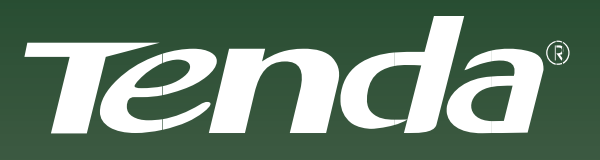

*NECHTE SE UNÉST KOUZLEM*

**Aktualizované verze ovladačů, firmwarů, utilit a manuálů jsou k dispozici ke stažení na www.tenda.cz.**